# **Grups, continguts i matrícula en el 2017/18 de l'alumnat en Aules de Comunicació i Llenguatge.** *[\(En castellano pág 3\)](#page-2-0)*

Per al pròxim curs escolar els Centres Ordinaris que tinguen Unitats Específiques d'Educació Especial, es va a concretar, segons corresponga, la tipologia de les aules EPRI desglossant en:

- Aules de Comunicació i Llenguatge (CiL d'ara en avant).
- Aules Específiques d'Educació Especial (AEEE).

La comprovació que pot fer el Centre per a veure la definició de les Unitats Específiques d'Educació Especial és des del curs escolar 2017/18:

Centre > Menú Principal > Ensenyança/Conf. Avaluacions > Ed. Primària

A l'obrir l'arbre del Sistema Educatiu el Centre pot visualitzar el tipus d'Unitat Específica:

Aula de Comunicació i Llenguatge:

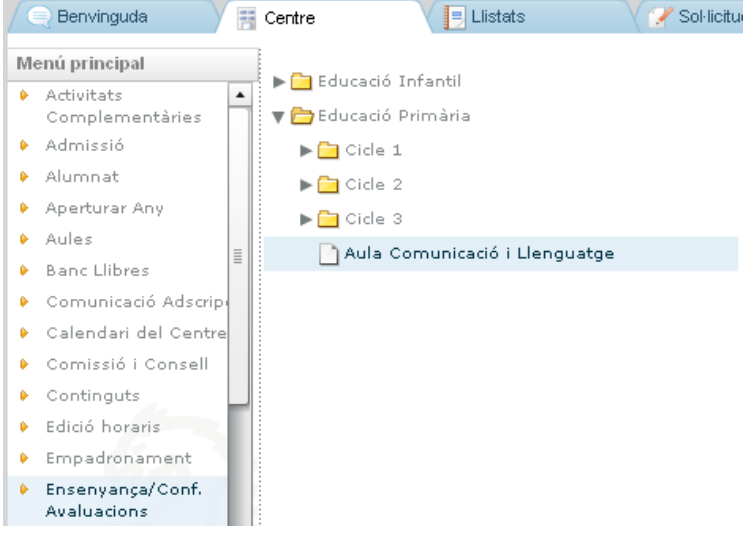

### Unitat Específica d'Educació Especial:

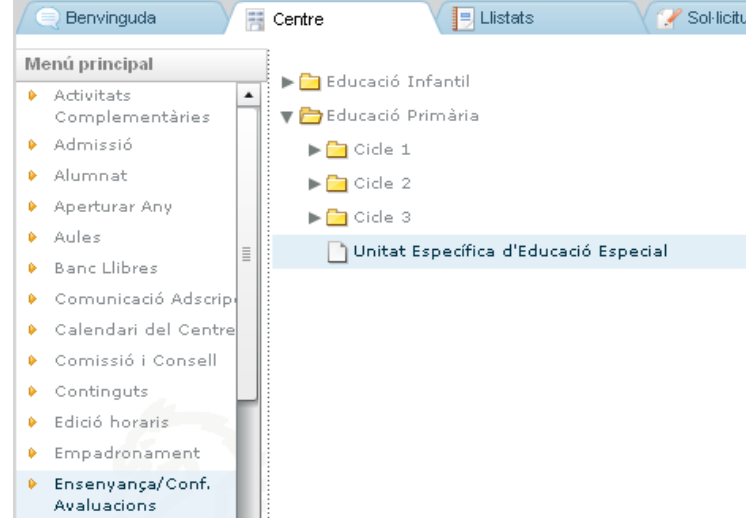

Si el seu Centre té Unitat Específica d'Ed. Especial el procediment no ha canviat respecte al curs passat. Pot consultar el manual ací.

[Guia per a la configuració de grups d'aules específiques d'educació especial en centres ordinaris.](http://www.ceice.gva.es/webitaca/docs/matricula/configuracio_grups_aules_especifiques_educacio_especial_en_centres_ordinaris.pdf)

# **L'obertura de l'any acadèmic.**

Al copiar les dades del Centre del curs 2016/17 al curs 2017/18 s'hauran copiat els grups i tindrà els mateixos grups en els dos anys acadèmics. Potser la tipologia de l'aula específica haja canviat i haja de definir-la per al pròxim curs, per la qual cosa abans de matricular revise en el 2017/18 les característiques del grup que es detallen en el següent punt.

#### **La codificació dels grups d'unitats específiques en el curs 2017/18.**

L'exemple que veurem a continuació correspon a un grup d'Aula CyL atés que per al pròxim curs escolar 2017/18 serà el primer amb dita diferenciació i convé definir correctament els grups, continguts i matrícula. Des de l'any acadèmic 2017/18 > Centre > Menú Principal > Grup > si existeix el grup EPRI ha de tindre les següents característiques, en cas que no existisca, es deu de crear des del botó "Nou".

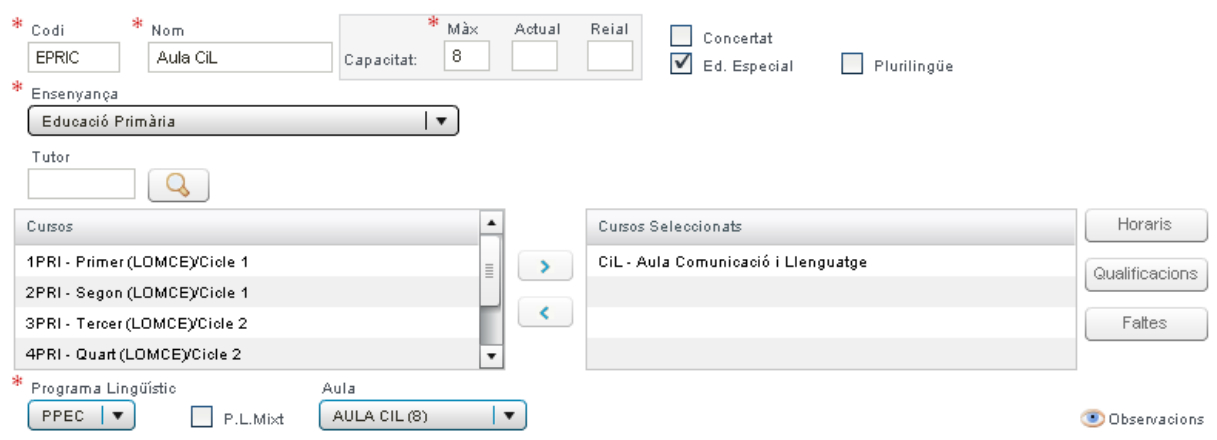

Codi: Obligatòriament ha de començar per "EPRI" (encara que vaja a ser una aula de CyL). El nombre màxim de caràcters és 6 i aconsellablement sense espais. Per exemple EPRIC.

Nom: Descriptiu de l'aula. Per exemple Aula CiL

### Capacitat: Màxima del grup

Ensenyança: Haurà de seleccionar Ed. Primària perquè aparega en cursos "CiL – Aula Comunicació i Llenguatge" i puga passar-ho al quadre de la dreta "Cursos seleccionats"

Programa Lingüístic: El que corresponga

Aula: la que corresponga encara que no és obligatòria.

### **Els cursos assignats.**

Potser que en el mateix grup que hem creat en el punt anterior, a més d'alumnat de Primària vaja a tindre també alumnat d'Infantil. En este cas no cal afegir més cursos seleccionats d'Infantil, l'aplicació permetrà matricular en el mateix grup definit com a ensenyança d'Ed. Primària a l'alumnat d'Ed. Infantil també. És a dir el curs CiL comprén alumnat d'Infantil i Primària junt en el mateix grup per rang d'edat i amb un sol curs seleccionat(CiL).

### **La promoció de l'alumnat.**

Des del curs escolar 2016/17 > Centre > Menú Principal > Grup > EPRIC > Dades de Promoció Automàtic i una vegada haja passat la data de Publicació/Promoció Aut. de l'Av. Final podrà establir la promoció i aplicar la matrícula.

Com l'alumnat d'EPRI no es matricula automàticament com la resta d'alumnat, haurà d'establir la promoció dels alumnes EPRI indicant que promocionen però sense matricular en el 2017/18 ni triar grup destinació. Per a finalitzar polse sobre el botó "Aplicar matrícula". D'esta manera ens permetrà matricular l'alumnat d'EE/CiL en el pròxim curs escolar des del botó "Nou" alumne com s'explicarà més avant.

# **Els continguts dels grups.**

Comprove que el grup creat o modificat en el curs escolar 2017/18 té els continguts que utilitzarà, vaja a 2017/18 > Centre > Menú Principal > Grup > Seleccione grup > Continguts inclosos

Passe al quadre inferior "Continguts seleccionats" els necessaris i guarde els canvis.

Si el grup va a tindre alumnat d'Infantil i Primària, seleccione per al grup tots els continguts corresponents a les dos etapes. Posteriorment en la gestió dels continguts matriculats ja seleccionarà els que corresponga a cada alumne, segons siga d'infantil o de primària.

# **La matrícula de l'alumnat.**

Des de 2017/18 > Centre > Menú Principal > Alumnat > Nou > Nou

Introduïsca NIA i Data de naixement per a seleccionar l'alumne que vol matricular. Recuperarà totes les seues dades a excepció de les dades de matrícula que haurà de completar.

Ensenyança: Ed. Primària, encara que **l'alumne siga d'INFANTIL**. Estudis: CiL

Grup: EPRIC (per exemple)

Li apareixerà una avís indicant "Recorde: Per a cursos d'Educació Especial tan sols podrà assignar manualment continguts d'Educació Especial"

# **La gestió manual dels continguts en la matrícula de l'alumnat.**

Potser haja matriculat a un alumne en un aula CiL i no tinga els continguts assignats. Revise en la matrícula de cada alumne els continguts dels que ha d'estar matriculat.

Vaja a: 2017/18 > Centre > Menú Principal > Alumnat > Seleccione l'alumne > Doble-clic > Dades de matrícula > Gestionar continguts de matrícula > Canviar continguts matriculats > Afegir els continguts necessaris, passant-los al quadre de la dreta "Àrea de la matrícula" i polse sobre el botó "Assignar". Per a finalitzar guarde els canvis en la fitxa de l'alumne.

# <span id="page-2-0"></span>**Grupos, contenidos y matrícula en el 2017/18 del alumnado en Aulas de Comunicación y Lenguaje.**

Para el próximo curso escolar los Centros Ordinarios que tengan Unidades Específicas de Educación Especial, se va a concretar, según corresponda, la tipología de las aulas EPRI desglosando en:

- Aulas de Comunicación y Lenguaje (CyL en adelante).
- Aulas específicas de Educación Especial.

La comprobación que puede hacer el Centro para ver la definición de las unidades específicas de Educación Especial es desde el curso escolar 2017/18:

Centro > Menú Principal > Enseñanza/Conf. Evaluaciones > Ed. Primaria

Al abrir el árbol del Sistema Educativo el centro puede visualizar el tipo de unidad específica:

Aula de Comunicación y Lenguaje:

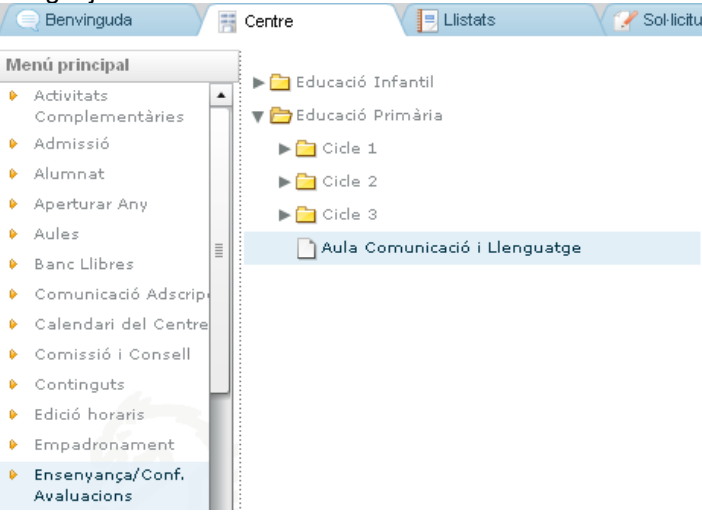

Unidad Específica de Educación Especial:

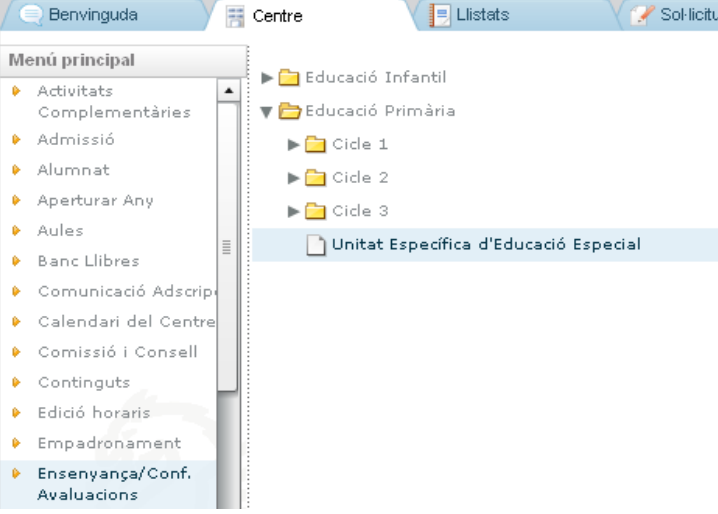

Si su centro tiene aula específica de Ed. Especial el procedimiento no ha cambiado con respecto al curso pasado.

Puede consultar el manual aquí.

[Guía para la configuración de grupos de aulas específicas de educación especial en centros ordinarios.](http://www.ceice.gva.es/webitaca/docs/matricula/configuracio_grups_aules_especifiques_educacio_especial_en_centres_ordinaris.pdf)

#### **La apertura del año académico.**

Al copiar los datos del Centro del curso 2016/17 al curso 2017/18 se habrán copiado los grupos y tendrá los mismos grupos en los dos años académicos. Puede que la tipología del aula específica haya cambiado y tenga que definirla para el próximo curso, por lo que antes de matricular revise en el 2017/18 las características del grupo que se detallan en el siguiente punto.

#### **La codificación de los grupos de unidades específicas en el curso 2017/18.**

El ejemplo que vamos a ver a continuación corresponde a un grupo de Aula CyL dado que para el próximo curso escolar 2017/18 va a ser el primero con dicha diferenciación y conviene definir correctamente los grupos, contenidos y matrícula.

Desde el año académico 2017/18 > Centro > Menú Principal > Grupo > si existe el grupo EPRI debe tener las siguientes características, en caso que no exista se debe de crear desde el botón "Nuevo".

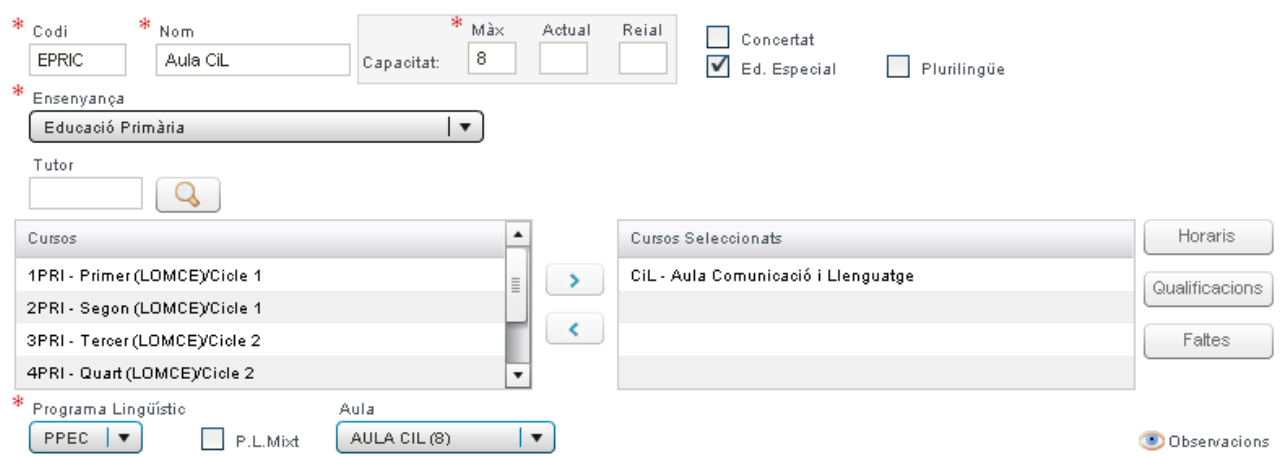

Código: Obligatoriamente ha de empezar por "EPRI" (aunque vaya a ser un aula de CyL). El número máximo de caracteres es 6 y aconsejablemente sin espacios. Por ejemplo EPRIC.

Nombre: Descriptivo del aula. Por ejemplo Aula CyL

Capacidad: máxima del grupo

Enseñanza: Deberá seleccionar Ed. Primaria para que aparezca en cursos "CyL – Aula Comunicación y Lenguaje" y pueda pasarlo al cuadro de la derecha "Cursos seleccionados"

Programa Lingüístico: El que corresponda

Aula: la que corresponda aunque no es obligatoria.

### **Los cursos asignados.**

Puede que en el mismo grupo que hemos creado en el punto anterior, además de alumnado de Primaria vaya a tener también alumnado de Infantil. En este caso no hace falta añadir más cursos seleccionados de Infantil, la aplicación permitirá matricular en el mismo grupo definido como enseñanza de Ed. Primaria al alumnado de Ed. Infantil también. Es decir el curso CyL abarca alumnado de Infantil y Primaria junto en el mismo grupo por rango de edad y con un solo curso seleccionado(CyL).

### **La promoción del alumnado.**

Desde el curso escolar 2016/17 > Centro > Menú Principal > Grupo > EPRIC > Datos de Promoción Automático y una vez haya pasado la fecha de Publicación/Promoción Aut. de la Ev. Final podrá establecer la promoción y aplicar la matrícula.

Como el alumnado de EPRI no se matricula automáticamente como el resto de alumnado, tendrá que establecer la promoción de los alumnos EPRI indicando que promocionan pero sin matricular en el 2017/18 ni elegir grupo destino. Para finalizar pulse sobre el botón "Aplicar matrícula". De esta forma nos permitirá matricular al alumnado de EE/CyL en el próximo curso escolar desde el botón "Nuevo" alumno como se explicará más adelante.

# **Los contenidos de los grupos.**

Compruebe que el grupo creado o modificado en el curso escolar 2017/18 tiene los contenidos que va a utilizar, para ello vaya a 2017/18 > Centro > Menú Principal > Grupo > Seleccione grupo > Cont. incluidos Pase al cuadro inferior "Contenidos seleccionados" los necesarios y guarde los cambios. Si el grupo va a tener alumnado de Infantil y Primaria, seleccione para el grupo todos los contenidos correspondientes a las dos etapas. Posteriormente en la gestión de los contenidos matriculados ya seleccionará los que corresponda a cada alumno, según sea de infantil o de primaria.

# **La matrícula del alumnado.**

Desde 2017/18 > Centro > Menú Principal > Alumnado > Nuevo > Nuevo

Introduzca NIA y Fecha de nacimiento para seleccionar el alumno que quiere matricular. Recuperará todos sus datos a excepción de los datos de matrícula que deberá completar.

Enseñanza: Ed. Primaria, **aunque el alumno sea de INFANTIL**.

Estudios: CyL

Grupo: EPRIC (por ejemplo)

Le aparecerá una aviso indicando "Recuerde: Para cursos de Educación Especial tan sólo podrá asignar manualmente contenidos de Educación Especial"

# **La gestión manual de los contenidos en la matrícula del alumnado.**

Puede que haya matriculado a un alumno en un aula CyL y no tenga los contenidos asignados. Revise en la matrícula de cada alumno los contenidos de los que debe estar matriculado.

Para ello vaya a: 2017/18 > Centro > Menú Principal > Alumnado > Seleccione al alumno > Doble-clic > Datos de matrícula > Gestionar contenidos de matrícula > Cambiar contenidos matriculados > Añadir los contenidos necesarios, pasándolos al cuadro de la derecha "Área de la matrícula" y pulse sobre el botón "Asignar". Para finalizar guarde los cambios en la ficha del alumno.